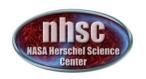

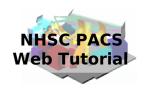

# NHSC/PACS Web Tutorials Running the PACS Spectrometer pipeline for unchopped line mode

PACS-303 Level 0 to 1 processing

> Prepared by Dario Fadda September 2013

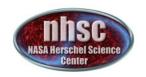

#### Introduction

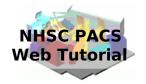

This tutorial will guide you through the interactive reduction of spectra obtained in unchapped line mode. This pipeline works for three different modes:

(i) unchopped line standard;(ii) unchopped bright line;(iii) wavelength-switching.

We remind that the archive reduction does not include the transient correction available in the interactive pipeline.

#### Pre-requisites

The following tutorials should be read before and after this one:

- PACS-101: How to use these tutorials.
- PACS-102: Accessing and storing data from the Herschel Science Archive
- PACS-103: Loading scripts
- PACS-302: Level 1 to level 2 processing nhsc.ipac.caltech.edu/helpdesk

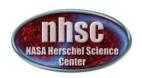

#### Overview

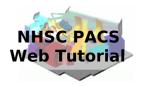

Step 1 Check HIPE version and memory Step 2 Setup Step 3 Run the  $0 \rightarrow 0.5$  pipeline Step 4 Run the  $0.5 \rightarrow 1$  pipeline

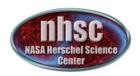

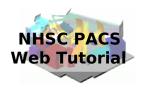

## Step 1

Check HIPE version, memory allocation, and calibration products

The version used for the tutorial is 11.0.1

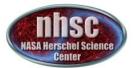

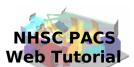

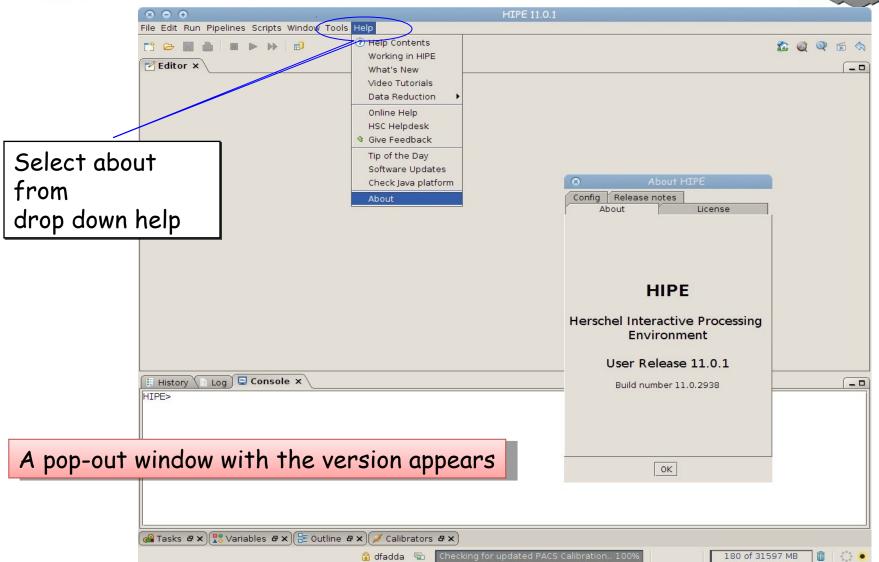

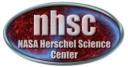

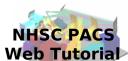

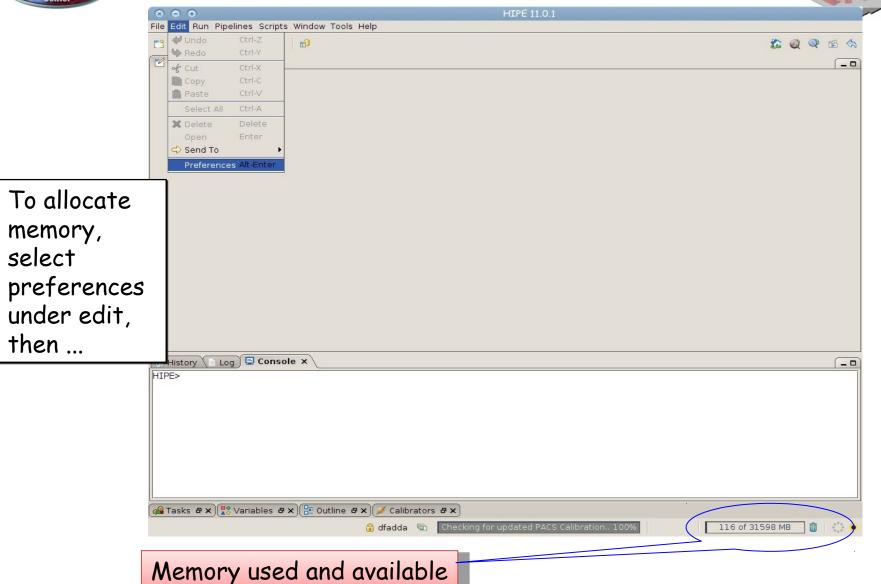

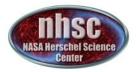

NHSC PACS Web Tutorial

Then click on Startup & Shutdown and change the amount of memory

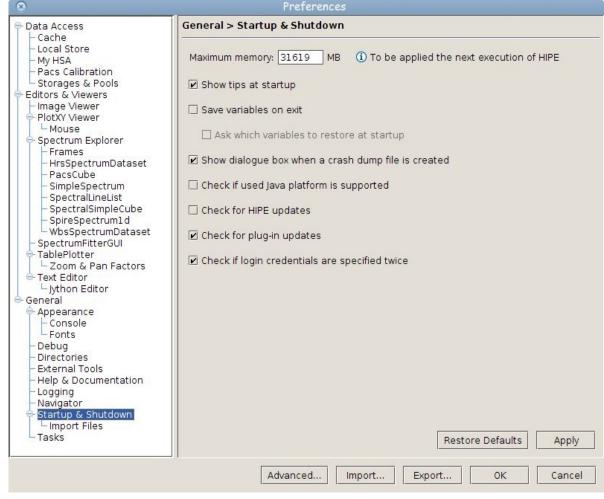

The allocated memory should be smaller than the total RAM of your computer. You have to exit and start a new session to use the new amount of memory.

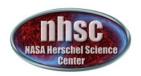

#### Calibration

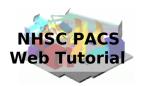

Before running a new reduction, it is a safe habit to check if the latest calibration products are installed. The way to do it is running the Updater.

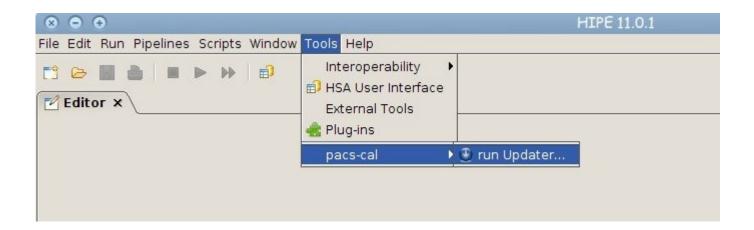

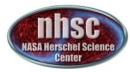

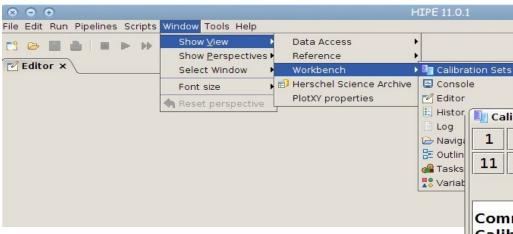

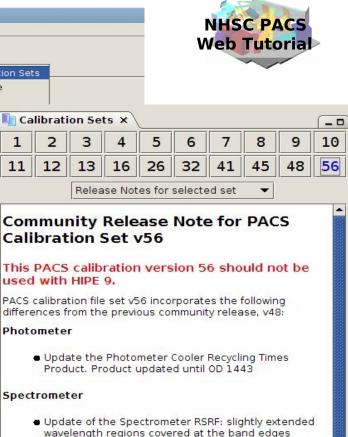

To inspect in detail what is different in the several releases of calibration products, it is possible to access the release notes for any release as well as the list of products with their specific versions.

 be used interactively within Hipe.
 Update of the Spectrometer wavelength calibration for pixel 16 of module 9 in band B2A

 New Spectrometer RSRF band R1 version 4 available for band R1, providing correct line fluxes in red leak

region. This RSRF is not applied by default since it increases the noise in the resulting spectrum, but can

- Editorial update in the description column of the translation table wheel position to band
- Update of the Spectrometer TelescopeBackground: new parameter set of aging telescope background model
- Update of the Spectrometer Beams and OffRatio calfiles with better pointing information
- A new BeamsPerSpaxel calibration files. These files contain the beams which were published on the PACS Calibration WIKI

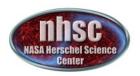

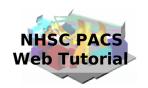

## Step 2 Setup

Load pipeline script, load observation, check data, and select the camera

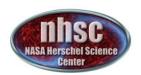

## Loading the script

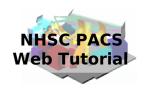

The script used in this tutorial corresponds to the script available directly from the distribution.

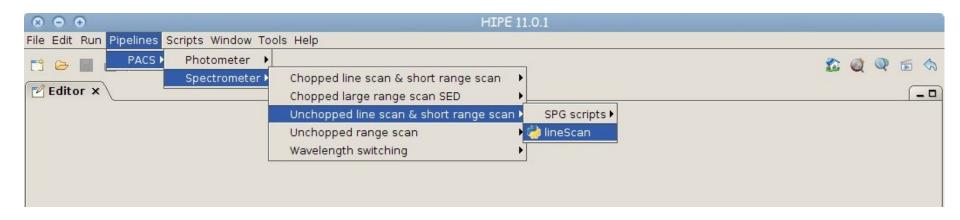

In the case you were using a modified script, you should first load it from the directory where it resides.

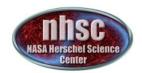

## Loading the script

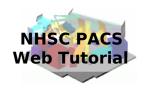

To load a custom script into an HIPE session, just click on the loading icon as shown in the figure. The search the location where you put the file using the pop-up window and finally load it into the session.

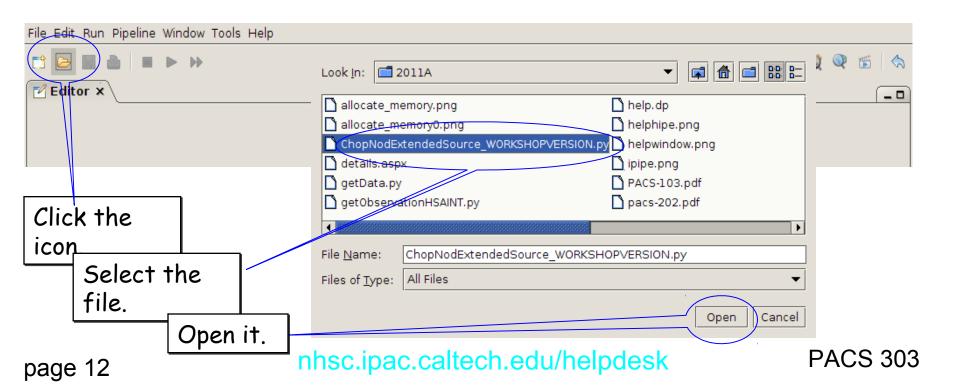

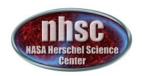

#### Loading the observation

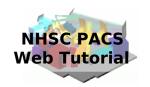

Once the file is loaded, one can simply step through the lines to execute it one by one. In this tutorial, we will explain how to modify some lines to explore different observations and lines and to check the results of the main operations on the data. The first thing to do is loading the OBSID relative to the observation chosen. In the case of this tutorial, the observations has been already saved into a pool which has to be put into your ~/.hcss/lstore directory which is created once installing HIPE.

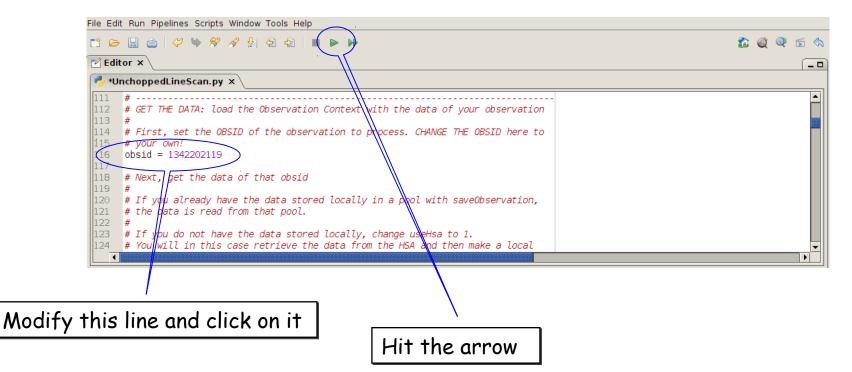

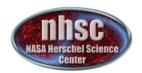

#### Loading the observation

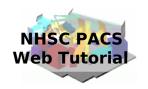

Next step, we load the observational context (a structure containing all the observational data, information about them and calibration data).

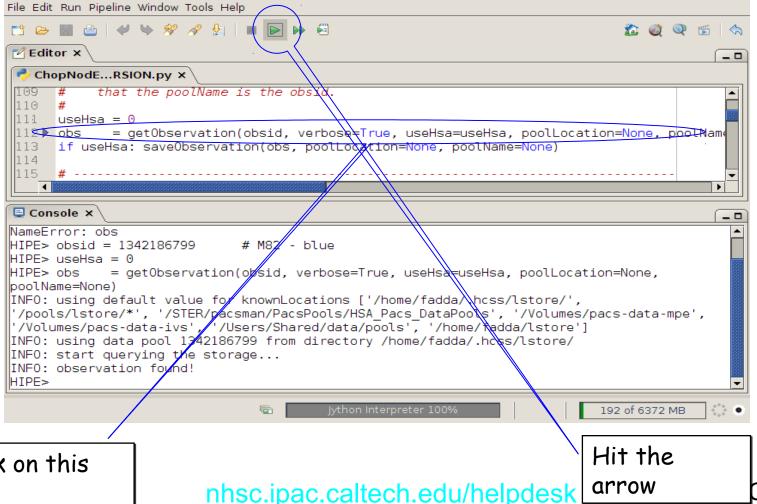

Click on this line.

nhsc.ipac.caltech.edu/helpdesk

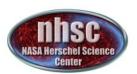

#### Check: observation summary

The next command to use is:

obsSummary(obs)

Although it comes later in the official pipeline, you can use it already once the observation has been loaded. This can be very instructive, especially if you don't know the lines which have been observed and you want to set the pipeline script to reduce and visualize a particular line.

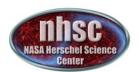

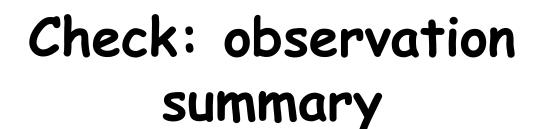

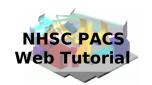

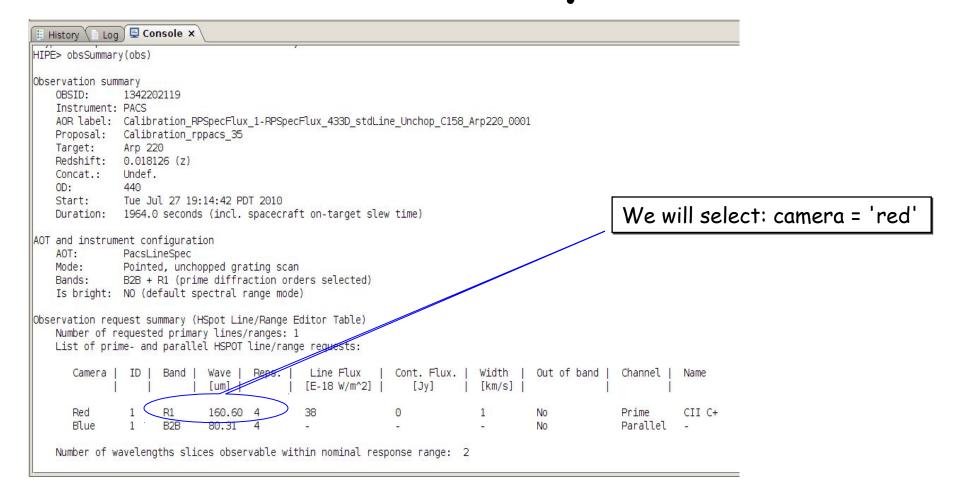

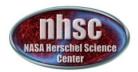

## Setting the camera

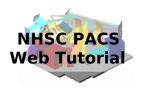

Once we decide the line to explore, we can set the camera to blue or red.

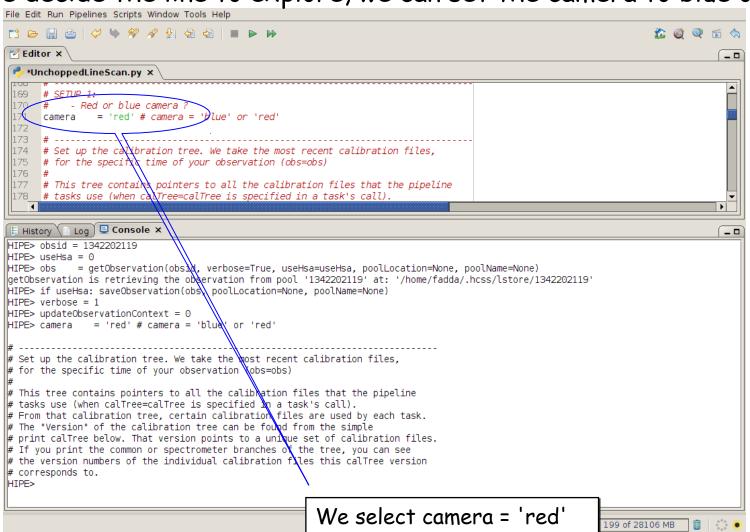

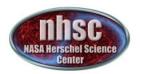

#### Setting the calibration tree web Tutorial

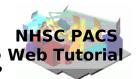

Finally, we set the calibration tree. We can check the calibration used on the archival data with: print obs.meta["calVersion"]

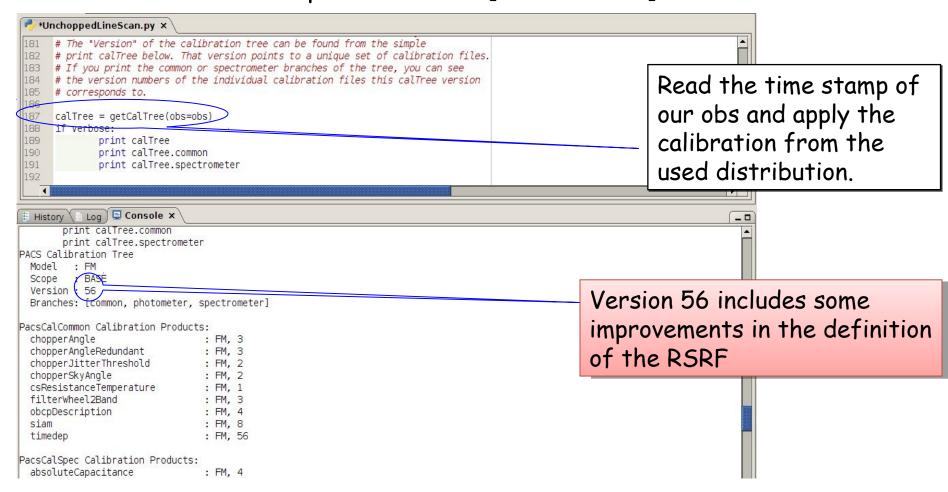

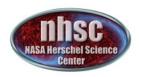

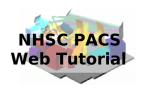

## Step 3

Run the  $0 \rightarrow 0.5$  pipeline

Basic calibration (pointing, wavelength calibration, slicing)

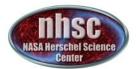

#### Level $0 \rightarrow 0.5$

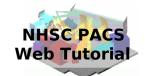

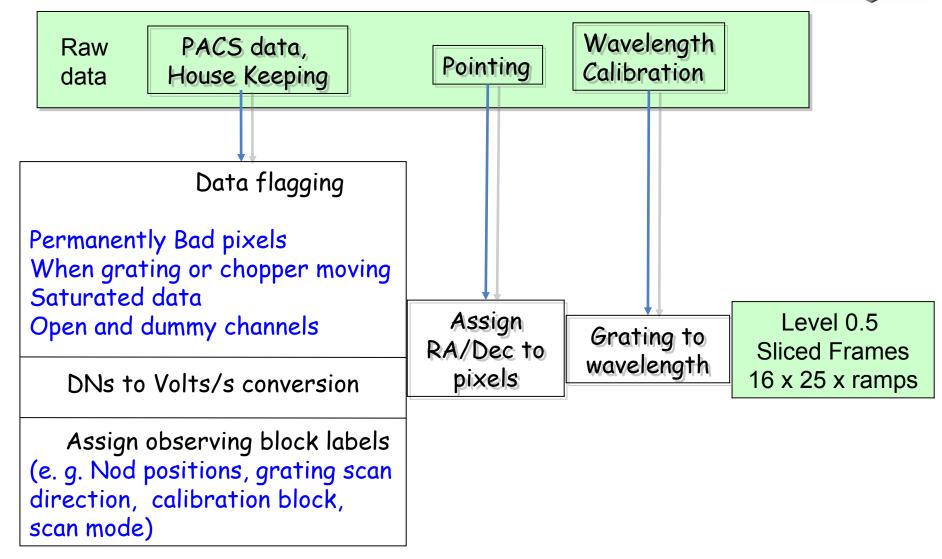

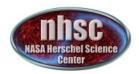

#### Check: level 0

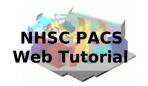

From now on, we will step through the script line by line using the green arrow on the menu bar. The first step consists in extracting the O-level products from the observation context.

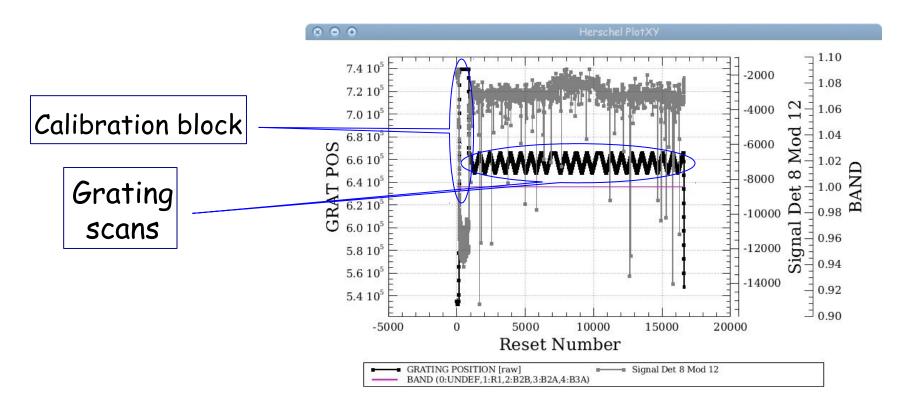

In our case, after the calibration block, a line is observed in R1.

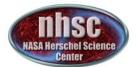

## Check: footprint

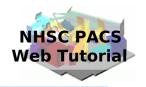

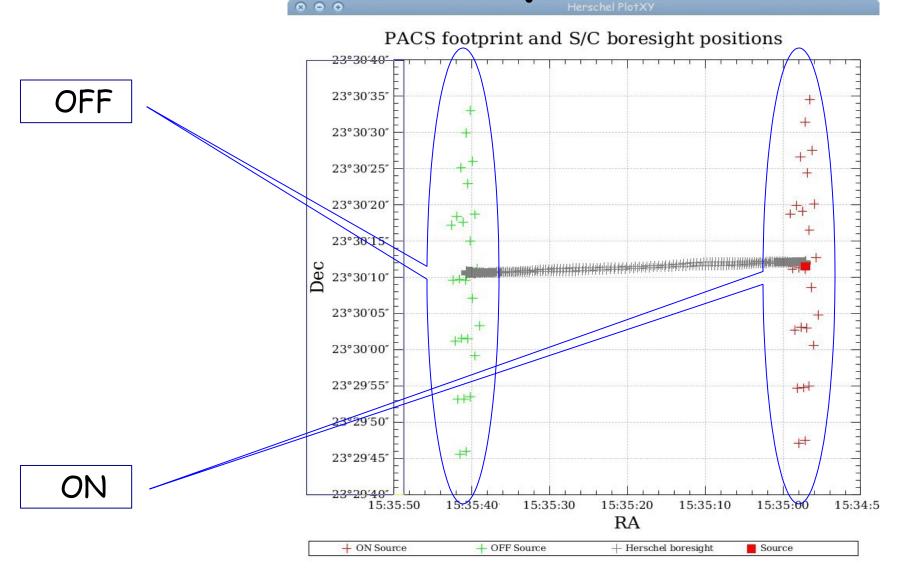

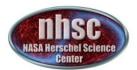

## Check: before slicing

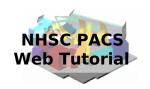

```
🗒 History 🐚 Log 🕽 🖳 Console 🗴
HIPE> slicedFrames = flagGratMoveFrames(slicedFrames, dmcHead=slicedDmcHead, calTree=calTree)
HIPE> if verbose:
        # an overview of the slicedFrames contents
        slicedSummary(slicedFrames)
        # Summary of the active (1) and inactive (0) status of every Mask
        maskSummary(slicedFrames)
        # Show the basic data structure, without the signal
        p1 = slicedSummaryPlot(slicedFrames, signal=0)
noSlices: 1
noCalSlices: 1
noScienceSlices: 0
slice#/zsscience onSource offSource rasterId lineId
                                                                                         dimensions
                                                                                                         wavelengths
                                       0 0
                                                  [100,101,102]["R1"]
                                                                                          [18, 25, 16608] 149.311 - 176.221
   of/slices: 1
RAWSATURATION
NOISYPIXELS
BADPIXELS
UNCLEANCHOP
GRATMOVE
Slice edges: [0,16608]
                                                                                                           1687 of 28106 MB
```

Only 1 slice

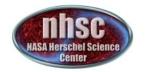

## Check: before slicing

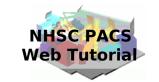

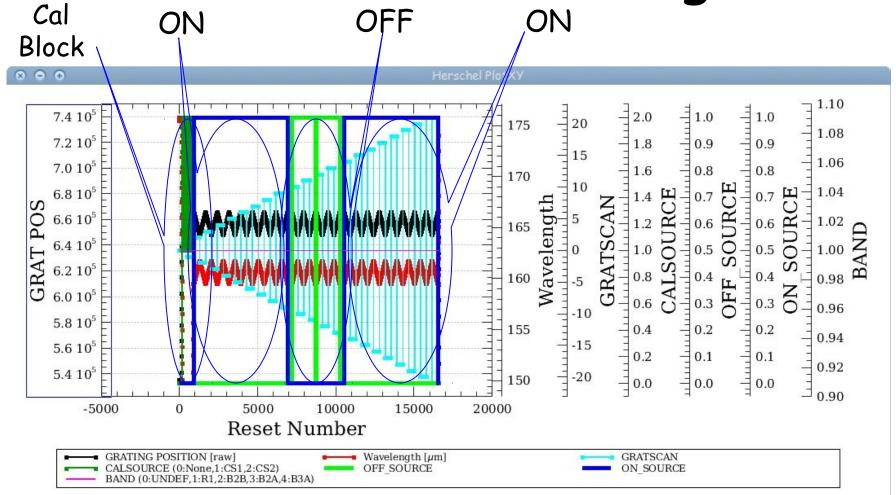

One line with ON, OFF, and ON source positions. Grating scans are numbered positive if upscans and negative if downscans.

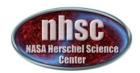

## Slicing

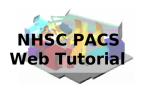

```
**UnchoppedLineScan.py x

293
294  # Slice the data by Line/Range, Raster Point, nod position, nod cycle, on/off position and per band.
295  # The parameters removeUndefined and removeMasked are for cleaning purposes
296  # Any column in the "BlockTable" can be used as a 'slicingRule', but do
297  # not include/modify the parameter "slicingRules" if you are not 100% aware of what you are doing!
298  # The following rules are the default:
299  # rules = [SlicingRule("LineId",1),SlicingRule("RasterLineNum",1),SlicingRule("RasterColumnNum",1),
300  # SlicingRule("NoddingPosition",1),SlicingRule("NodcycleNum",1),SlicingRule("IsOutOfField",1),SlicingRule("Band",1)]
301  # A custom rule could e.g. be to slice per scan with: rules = [SlicingRule("Id",1)]
302  slicedFrames = pacsSliceContext(slicedFrames,[slicedDmcHead],removeUndefined=True, removeMasked=True)
303  slicedDmcHead = pacsSliceContext.additionalOutContexts[0]

# Elag the data affected by the chapper mayoment in the mask "UNCEANCUOR"

* Elag the data affected by the chapper mayoment in the mask "UNCEANCUOR"

* Elag the data affected by the chapper mayoment in the mask "UNCEANCUOR"

* Elag the data affected by the chapper mayoment in the mask "UNCEANCUOR"
```

The slicing of the data is performed according to rules made explicit in the pipeline. In our example, one line is observed in four positions (ON, OFF, OFF, and ON). So, we expect 4 slices plus an initial slice containing the calibration block.

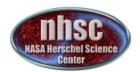

## Check: after slicing

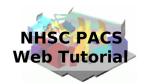

```
5 slices!
HIPE> if verbose
             overview of the slicedFrames contents
        slicedSummary(slicedFrames)
        p2 = slicedSummaryPlot(slicedFrames,signal=0)
noSlices: 5
noCal Slices
noScienceSlices: 4
slice# isScience onSource offSource rasterId lineId
                                                                                           dimensions
                                                                                                            wavelengths
                                                                band
        false
                                                                ["R1"]
                                         0 0
                                                   [101]
                                                                                            [18, 25, 679]
                                                                                                            149.311 - 150.274
                   no
                                         0 0
                                                   [102]
                                                                                           [18,25,6000]
                                                                ["R1"]
                                                                                                            159.040 - 162.242
        true
                   yes
                                         0 0
                                                   [102]
                                                                ["R1"]
                                                                                           [18, 25, 1500]
                                                                                                            159.041 - 162.242
        true
                   no
                             yes
                                                                                           [18, 25, 1500]
                                         0 0
                                                   [102]
                                                                ["R1"]
                                                                                                            159.041 - 162.242
        true
                   no
                             yes
        true
                                                   [102]
                                                                ["R1"]
                                                                                            [18, 25, 6000]
                                                                                                            159.040 - 162.242
                   yes
  ice edges: [0,679,6679,8179,9679,15679]
```

In the description we know which slice is on and off source, the wavelength range covered and the band. From this table, note the lineId number. This will be used later in the pipeline. In this case, we will display line 102.

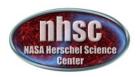

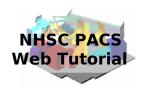

Step 4

Run the  $0.5 \rightarrow 1$  pipeline

Glitch detection, chop differentiation, RSRF, flat

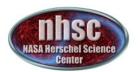

#### Level $0.5 \rightarrow 1$

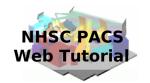

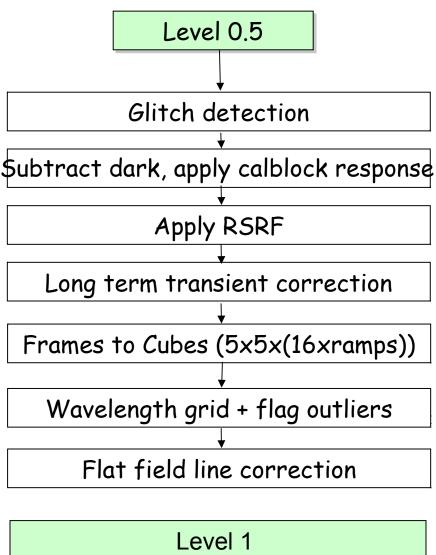

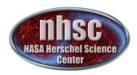

#### Glitch detection

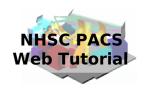

You can view the signal and the masked readouts with the maskviewer. In this case, we find a transient unmasked after a strong cosmic.

Select a pixel by clicking on it

Select a mask

Select a frame

Current frame

Masked glitch

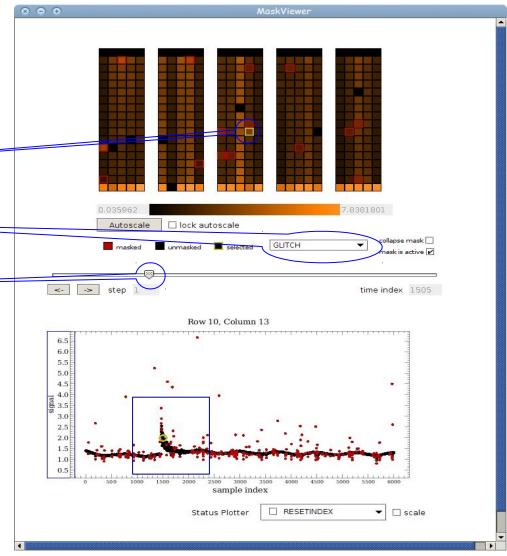

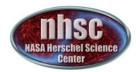

## Manual masking

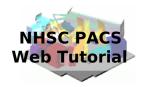

```
*UnchoppedLineScan.py x + oneFrame x *New-l x

1  # How to use the maskviewer
2  MaskViewer(slicedFrames.get(1))
3
4
5  # Mask part of the signal
6  frame=slicedFrames.get(1)
7  for i in range(1470,1650):
8   frame.setMask("GLITCH",10,13,i,True)
9
10  # Once you have done all editing and checked them,
11  # Replace the original Frames with the edited one
12  slicedFrames.replace(1,frame)
13
14  # Show in MaskViewer the masked set in pixel 10,13 mask GLITCH
15  MaskViewer(slicedFrames.get(1))
```

At this point, we can manually mask part of the signal that are compromised, like the one seen with the maskViewer. We can open a new tab to write these instructions. Part of the first frame is masked and then checked again with the maskViewer.

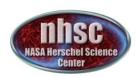

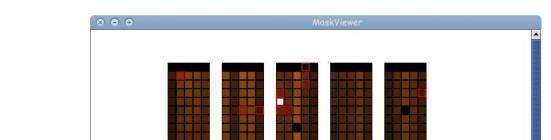

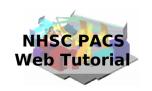

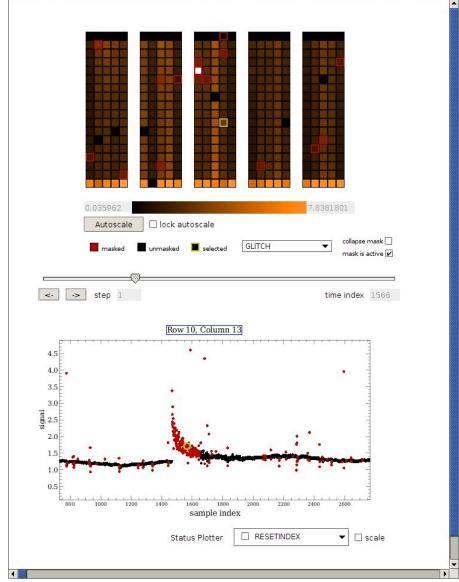

The affected region has been masked and it will not be considered in the following.

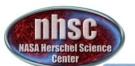

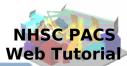

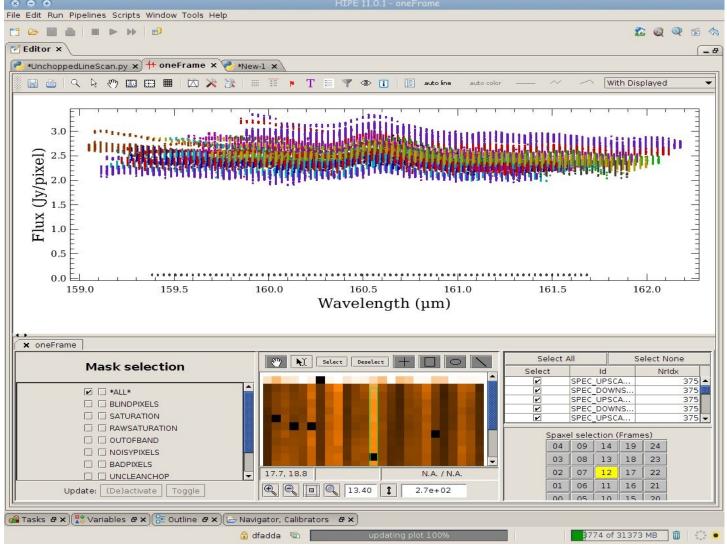

Pixels can be now examined with the Spectrum Explorer

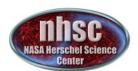

#### RSRF, Dark, Response

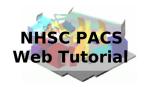

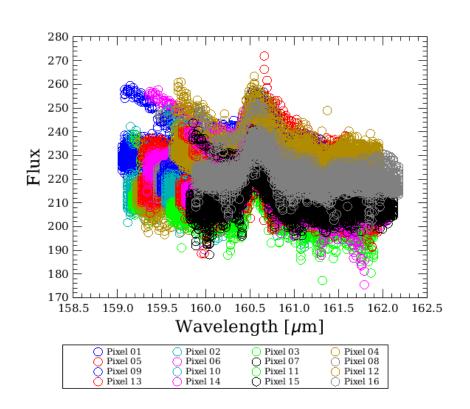

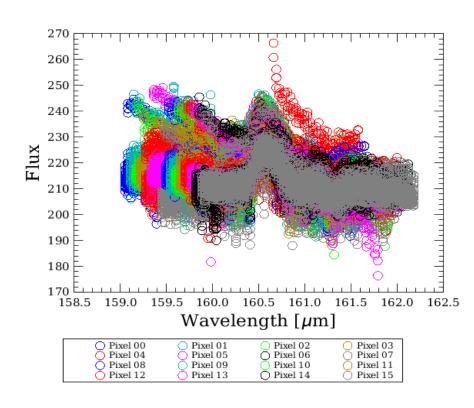

Central module before and after applying several corrections (dark, response, and RSRF)

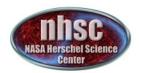

#### Long term transients

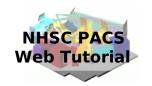

The effect of the transient correction is shown on the central module in the first slice after the calibration block. The plot shows the signal of the spectral pixels in the central module normalized to the signal in the last grating scan. Black and red are before and after the correction, respectively.

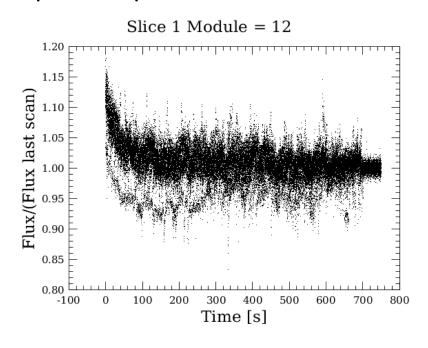

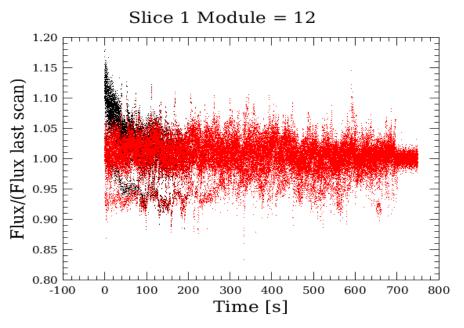

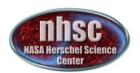

#### Spectral flat field

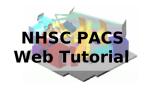

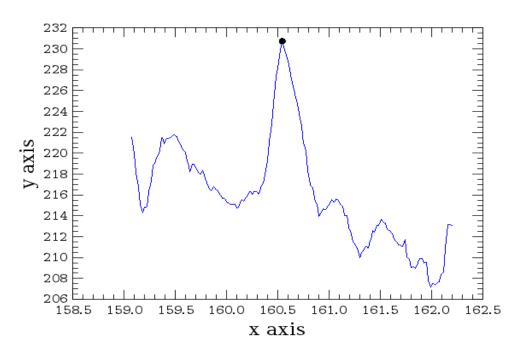

The spectral flat-field has been greatly improved in HIPE 8. Now, each module is explored to detect lines to avoid them when comparing the spectra from different spectral pixels. In verbose mode, the different spectra pop out and the line are identified with a black dot.

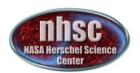

## Spectral flat field

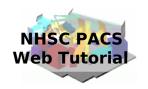

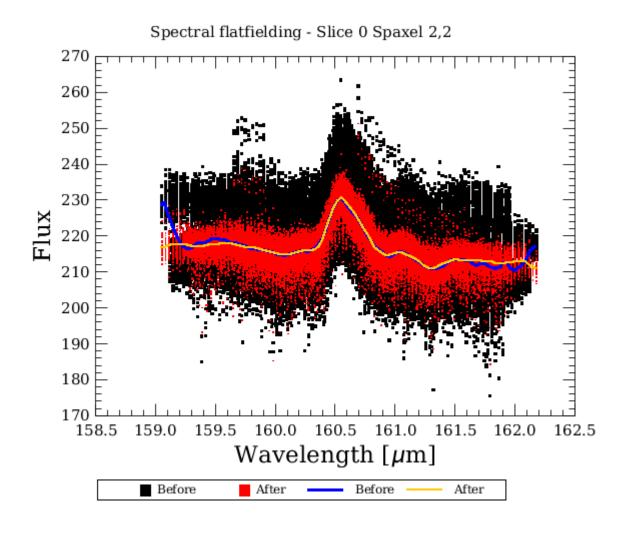

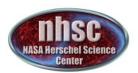

#### Spectral flat field

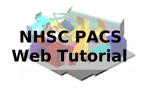

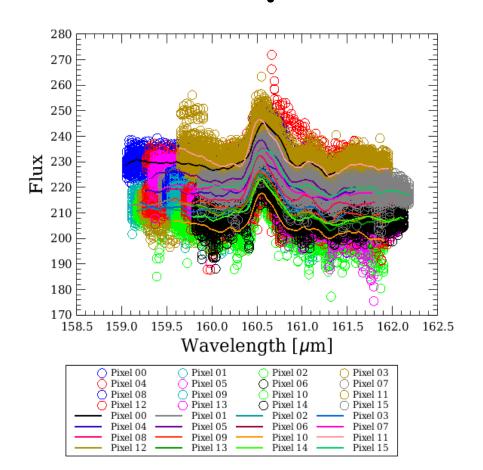

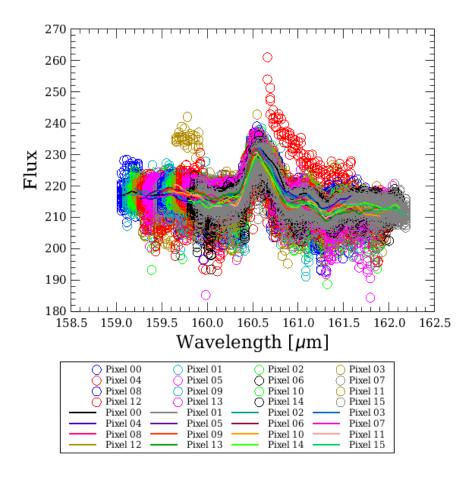

Central module before and after the first spectral flat-fielding. The transient correction has greatly improved the final result.

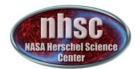

#### Level $1 \rightarrow 2$

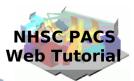

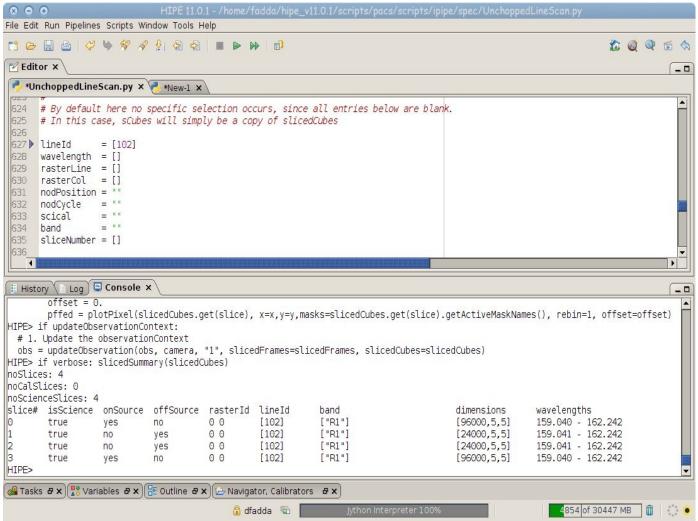

We have reached level 1. To proceed, we choose a line (102) by reading the output of slicedSummary. The level two routines are explained in the PACS 302 tutorial.

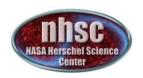

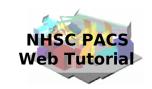

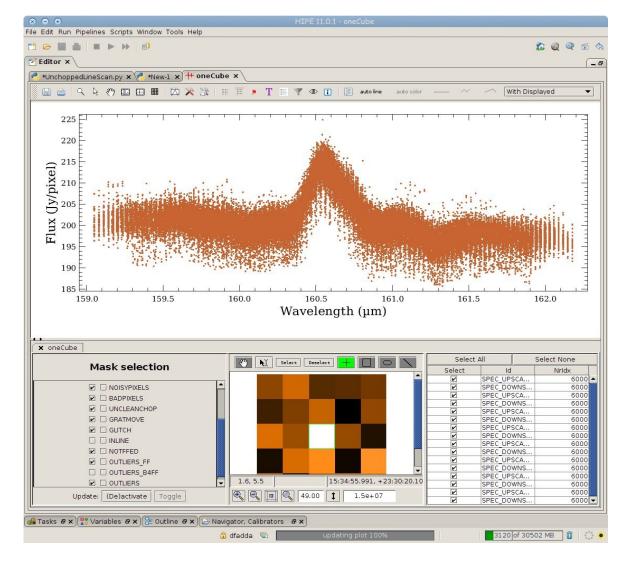

#### We can inspect the line with Spectrum Explorer

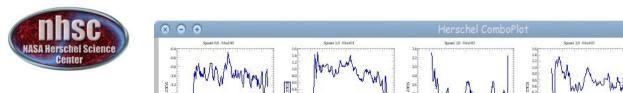

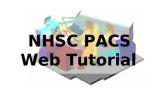

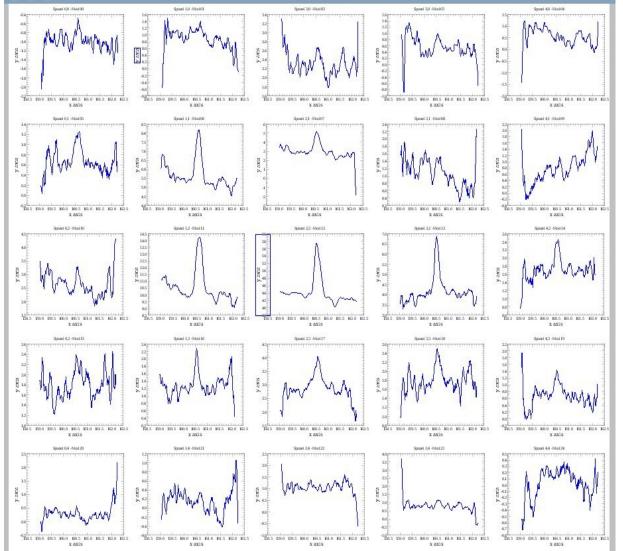

After subtracting the OFF cube from the ON cube, a multi-plot feature allows one to see all the spectra in the different spaxels.

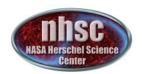

#### Multi-threading

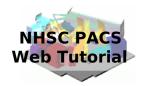

When running interactive pipelines, be sure to use the multi-threading option. This option is only available for the PACS spectrometer and it will speed-up your reduction by exploiting all the cores of your machine.

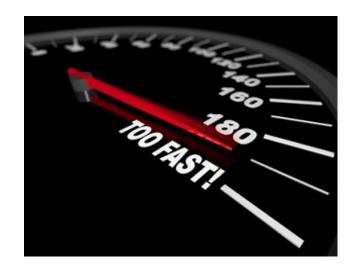

Using this option is extraordinarily simple. Just two lines:

Configuration.setProperty("herschel.pacs.spg.common.superThreadCount","4") Configuration.setProperty("herschel.pacs.spg.spec.threadCount","8")

Some tasks are threaded. The other ones are naturally threaded by exploiting the slicing of the data.

The superThreadCount is used for the general threading, while the threadCount is used for the threaded tasks.

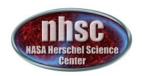

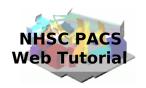

The optimal choice of the threading parameters depends on the number of cores on your machine and the number of slices. Memory is not an issue, because the first part of the pipeline is unthreaded and puts the entire data in memory. When data are sliced, the total memory used is always the same.

An automatic choice is done by putting:

Configuration.setProperty("herschel.pacs.spg.common.superThreadCount","0") Configuration.setProperty("herschel.pacs.spg.spec.threadCount","0")

Otherwise, a good choice is to put threadCount equal to the number of cores and superThreadCount equal to the number of slices.

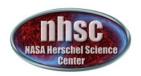

## Unchopped range scan

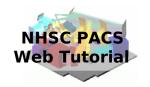

Also for unchapped range scan it is possible to run an interactive script. The difference with the unchapped line scan is that:

- A) there is no transient correction module
- B) ON and OFF source observations are done in different observations. So two obs-ID numbers are required to reduce the observation properly. This is done using two scripts: one to reduce each obs-ID and another one to combine them.

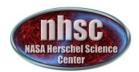

#### Unchopped range scan

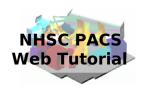

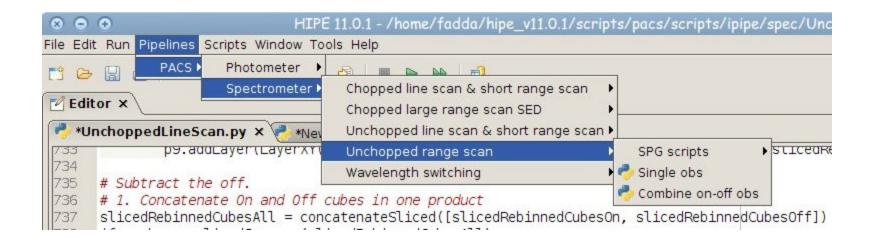

The two interactive scripts available to reduce range unchapped observations:

- a) Single obs for the ON and OFF observations
- b) Combine the two AORs.